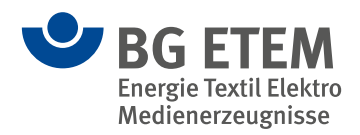

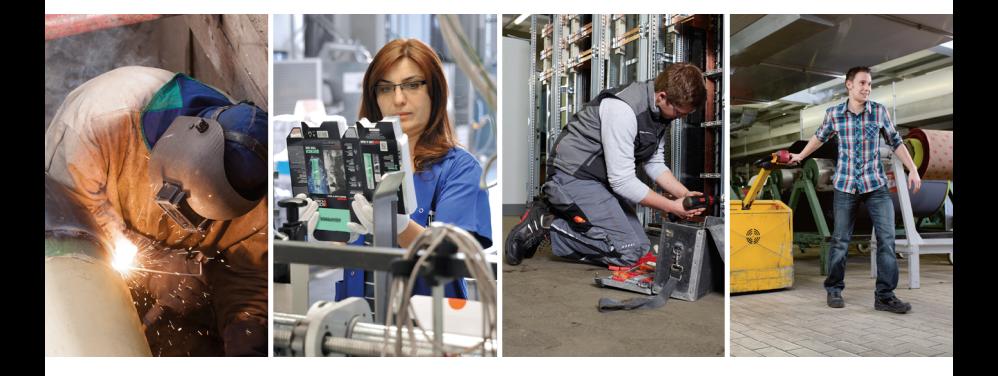

# **Praxisgerechte Lösungen**

Hilfen für betriebsspezifische Gefährdungsbeurteilungen Version 4.5.1

**Jetzt mit:**  Ergänzung der Gefährdungsbeurteilung zum Schutz vor dem **Coronavirus** 

# **Installation**

# Systemanforderungen

- Windows: Vista SP2, 7 SP1, 8, 8.1, 10
- PC ab 1 GHz und 2048 MB RAM
- MS Internet Explorer 6 und höher
- MS Data Access Components 2.5 (wird mitgeliefert)
- NET 4.5.1 Framework (wird mitgeliefert)

#### Installationshinweise und Programmstart

**Tipp:** Bitte stellen Sie vor der Installation sicher, dass Sie Administrationsrechte besitzen.

Um die Installation zu starten, rufen Sie die Datei "PGL\_Setup.exe" von der DVD-ROM auf. "Praxisgerechte Lösungen" überprüft, ob alle benötigten System-Komponenten auf Ihrem Rechner vorhanden sind. Falls nicht, werden diese von der DVD-ROM installiert. Befolgen Sie die Aufforderungen des Installations-Assistenten solange, bis "Praxisgerechte Lösungen" die erfolgreiche Installation meldet.

Sie können die Anwendung direkt aus dem Setup starten lassen und finden den Eintrag "Praxisgerechte Lösungen" auch im Startmenü unter "Programme/BG".

#### Netzwerkinstallation

Für die Benutzung in einem Netzwerk (der Betrieb von "Praxisgerechte Lösungen" als Client/Server) lesen Sie bitte die Hinweise in der Datei "Netzwerkinstallation.rtf" auf der DVD-ROM.

#### Technische Hotline

devworx GmbH & Co. KG E-Mail: support@pgl.devworx.de Telefon: 0821 650532-1400 oder 0821 650532-400

Weiterführende Informationen zur Programmbenutzung finden Sie in der Hilfe-Dokumentation. Diese erreichen Sie im Menü über ?/Hilfe.

# **Lizenzbedingungen**

Diese Programme, alle Softwarebestandteile sowie die Programm- und Datenkonzeption sind urheberrechtlich geschützt. Sie dürfen nicht verkauft, vertrieben oder übertragen werden. Es ist untersagt, die audiovisuellen Medien zu vervielfältigen, zu vermieten, zu veröffentlichen oder umzugestalten. Wer die Software erwirbt und diese Lizenzbedingungen akzeptiert, erhält die folgenden Nutzungsrechte:

- Er besitzt das nicht ausschließliche Recht, die Programme und Daten auf einem geeigneten Abspielgerät bzw. an einem Computerarbeitsplatz zu benutzen.
- Er besitzt zusätzlich das Recht, die Programme und Daten in seinem Netzwerk zu benutzen oder in sein Intranet zu übernehmen und an angeschlossenen Computer-Arbeitsplätzen zu nutzen.

Diese Rechte sind nicht übertragbar.

#### Haftungsausschluss

Die devworx GmbH & Co. KG und der Herausgeber haften nicht für Folgeschäden, die auf Grund der Benutzung der Software am Computer-Arbeitsplatz oder im Netzwerk entstehen. Die devworx GmbH & Co. KG und der Herausgeber haften nicht für Folgeschäden, die auf Grund der Inhalte des Programms entstehen. Insbesondere nicht für Personen-, Sachoder Vermögensschäden, die als Folgeschäden unmittelbar und/oder mittelbar im Zusammenhang mit der Nutzung der Software in Verbindung stehen. Dies gilt nicht bei Vorsatz oder grober Fahrlässigkeit. Die Wiedergabe der Texte von Vorschriften, Gesetzen, Verordnungen, Richtlinien erfolgt nach sorgfältiger Überprüfung. Verbindlich ist der gedruckte Originaltext (amtlicher Text). Mit dem Einsatz der Software werden die Lizenzund Haftungsbedingungen anerkannt. © 2018 Herausgeber: BG ETEM, Software: devworx GmbH & Co. KG

Bildnachweis Cover: Dagmar Brunk, Kajetan Kandler für BG ETEM

# **"Betriebliche Kataloge" erzeugen**

Bevor Sie Ihren "Betrieblichen Katalog" bearbeiten können, müssen Sie zunächst eine Datei erstellen. In diese Datei legen Sie Ihre/Ihren "Betrieblichen Katalog/e". Dies geschieht in zwei Schritten:

#### 1. Katalog-Datei erzeugen und speichern Wählen Sie im Menü die Schaltfläche Datei/Neu.

Sie werden dann zum Speichern Ihrer Katalog-Datei aufgefordert – vergeben Sie wie in Windows gewohnt einen Dateinamen und klicken Sie auf "Speichern".

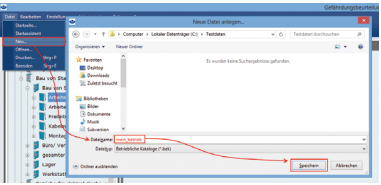

Die Datei wird standardmäßig unter Eigene Dateien bzw. Dokumente im Ordner "Praxisgerechte Lösungen" auf Ihrer Festplatte gespeichert. Diese erhält die Dateiendung ".bek" (für "Betriebliche Kataloge").

Nach dem Speichern der Datei erscheint das Dialogfenster "Eigenschaften".

Hier tragen Sie z.B. den Namen Ihres Betriebes ein.

2. Eigenschaften des Betriebs festlegen Der Name des Betriebes muss eingetragen werden. Unter diesem "Namen des Betriebes" erscheint die Datei im Strukturbaum. Die Einträge für Abteilung und Ersteller/in werden nicht unbedingt benötigt. Sie werden im Ausdruck auf dem Deckblatt erscheinen.

**Tipp:** Aktivieren Sie die Checkbox "Mustereintrag erzeugen". Dadurch wird automatisch ein leerer Katalog einschließlich der untergeordneten Ebenen in Ihrer Datei erzeugt – das erleichtert den Überblick.

Nach dem Ausfüllen der Eingabefelder können Sie auf "OK" klicken und Ihr "Betrieblicher Katalog" ("mein betrieb") ist erstellt.

*Bitte beachten Sie: Falls Sie den Katalog mit mehreren Anwendern bzw. im Netzwerk benutzen möchten, achten Sie darauf, zusätzlich die Option "Netzwerkmodus" zu aktivieren.*

# **"Betriebliche Kataloge" bearbeiten**

Jetzt können Sie Muster-Kataloge aus "BG Kataloge" auswählen und in "mein betrieb" übernehmen. Der kopierte Katalog kann dann bearbeitet und die enthaltenen Objekte an Ihre Bedürfnisse bzw. betriebliche Besonderheiten angepasst werden.

Am einfachsten ist es, Sie kopieren den Muster-Katalog Ihrer Branche aus "BG Kataloge" in die neu erstellte Datei ("mein betrieb"). Hier dient als Beispiel der Katalog "Textilkonfektion":

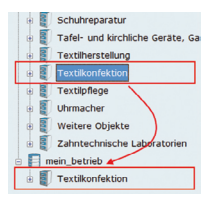

- Markieren Sie den Musterkatalog, den Sie als Grundlage für Ihre Gefährdungsbeurteilung nutzen möchten (z.B. Textilkonfektion) mit der linken Maustaste und halten Sie die Maustaste gedrückt.
- Ziehen Sie den Muster-Katalog mit gedrückter Maustaste auf Ihre Datei ("mein betrieb") und lassen Sie dann die Maustaste los.

• Das Programm zeigt an, dass der Katalog kopiert wird – danach erscheint er im Strukturbaum als eine bearbeitbare Kopie des Muster-Katalogs.

Nach dem gleichen Verfahren können Sie vollständige Kataloge, aber auch Arbeitsbereiche, Tätigkeiten und Objekte aus den Muster-Katalogen in Ihren "Betrieblichen Katalog" übernehmen. Dies funktioniert auch mit Elementen, die Sie aus dem rechten Fenster-Bereich in Ihren Strukturbaum ziehen.

*Beachten Sie aber dabei die Hierarchie: Objekte können nur in Tätigkeiten hineinkopiert werden, Tätigkeiten nur in Arbeitsbereiche, Arbeitsbereiche nur in Kataloge.*

Diesen "Betrieblichen Katalog" können Sie nun frei bearbeiten.

**Tipp:** Alle Funktionen zum Zusammenstellen Ihres "Betrieblichen Kataloges". z.B. "Kopieren" und "Einfügen", stehen Ihnen auch im Kontextmenü zur Verfügung (rechte Maustaste/ "Kopieren"/"Einfügen").

# **Objekte bearbeiten**

Tätigkeiten sind in einzelne Objekte unterteilt. Auf dieser Ebene geschieht die eigentliche Gefährdungsbeurteilung. Die Objekte beschreiben die typischen Gefährdungen am Arbeitsplatz sowie zu treffende Schutzmaßnahmen. Hier können Sie die erforderlichen Aufgaben an Mitarbeiter vergeben und Termine, bis zu denen eine Aufgabe erledigt werden soll, setzen. Als Hilfe sind zusätzliche Informationsquellen genannt. Hier zum Beispiel das Objekt "Arbeiten in Wasserversorgungsanlagen":

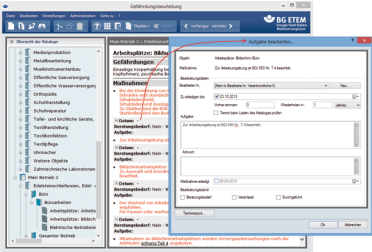

Ein Klick auf "Bearbeiten" am Ende einer grauen Zeile öffnet ein Fenster zum Bearbeiten der Gefährdungen, Maßnahmen oder Quellen. Ein Mausklick in den hellgrauen Aufgaben-Bereich öffnet ein

Fenster zum Erstellen/Bearbeiten von Aufgaben.

In Objekten können Sie:

- den Text zu Gefährdungen bearbeiten
- den Text zu Maßnahmen bearbeiten
- Aufgaben erstellen und an bestimmte Mitarbeiter/innen vergeben
- Termine zur Bearbeitung der Aufgaben setzen
- Verknüpfungen zu anderen Objekten erstellen
- Verknüpfungen zu Quellen (Vorschriftentexten u.a.) setzen
- eigene Informations-Quellen hinterlegen (Videos, Präsentationen, Textdokumente, etc.)

# **Aufbau und Bedienung**

Das Programm soll Ihnen dabei helfen, Ihren betrieblichen Gefährdungs- und Belastungskatalog möglichst einfach zu erstellen. Deshalb finden Sie hier fertig vorbereitete Musterkataloge, aus denen Sie einen passenden auswählen und in Ihren "Betrieblichen Katalog" übernehmen können. Schauen Sie sich zunächst die Musterkataloge an und machen Sie sich mit dem Programmfenster vertraut. Die Oberfläche und Bedienung des Programmfensters ähnelt der des Windows-Explorers.

Im linken Bereich sehen Sie die Kataloge und deren Hierarchie-Ebenen in einem Strukturbaum. Die einzelnen Ebenen können Sie wie im Windows-Explorer auf- und zuklappen. Klicken Sie links auf einen Ordner, ...

... erscheinen rechts die Inhalte der untergeordneten Ebenen.

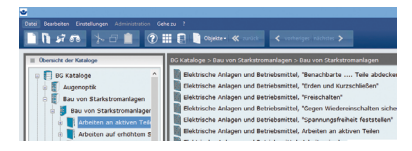

Die Musterkataloge sind branchenspezifisch zusammengestellt. Sie enthalten typische Gefährdungen und Belastungen am Arbeitsplatz je nach Branche, Arbeitsbereich und Tätigkeit.

In den Objekten sind jeder Gefährdung vorformulierte Maßnahmen zugeordnet.

*Beachten Sie: Die Musterkataloge können Sie ansehen und ausdrucken, aber nicht verändern. Erst wenn Sie einen Musterkatalog in einen "Betrieblichen Katalog" kopiert haben, können Sie ihn bearbeiten.*

Jeder Musterkatalog ist nach der gleichen Hierarchie aufgebaut. Er enthält folgende Ebenen:

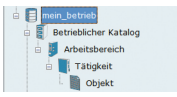

Auf der letzten Ebene (Objekt-Ebene) geschieht die eigentliche Gefährdungsbeurteilung.

**Tipp:** Der Start-Assistent hilft Ihnen beim Erstellen eines eigenen "Betrieblichen Kataloges".

#### **Inhalte:**

- **·** Ein Programm zur Gefährdungsbeurteilung mit branchenspezifischen Muster-Katalogen
- **·** Eine Vorschriften- und Mediensammlung
- **·** Ein Gefahrstoffverzeichnis
- **·** Dokumente zur ergänzenden Gefährdungsbeurteilung
- **·** Organisationshilfen (Werkzeug zur Dokumentation der psychischen Belastung, Dokumente zum Arbeitsschutz-Managementsystem und Betriebsmanagementsystem)

#### Herausgeber: **Berufsgenossenschaft Energie Textil Elektro Medienerzeugnisse** Gustav-Heinemann-Ufer 130 · 50968 Köln Telefon: 0221 3778-0 · www.bgetem.de © BG ETEM 2020 · Bestell-Nr. CD003

Entwicklung: devworx GmbH & Co. KG Döllgaststraße 7 · 86199 Augsburg Technische Hotline: 0821 650532-1400, -400 E-Mail: support@pgl.devworx.de © Software: devworx GmbH & Co. KG